Siemens AG

# **SIMATIC S7 3964(R)/** RK512 驱动程序

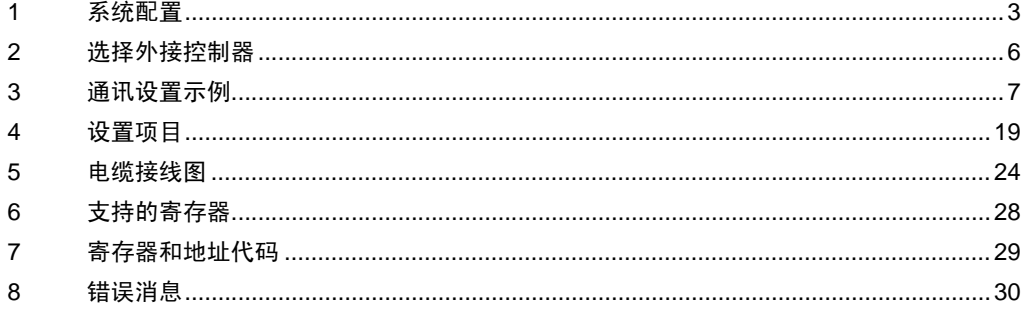

简介

本手册介绍如何连接人机界面和外接控制器 ( 目标 PLC)。

在本手册中,将按以下章节顺序介绍连接步骤:

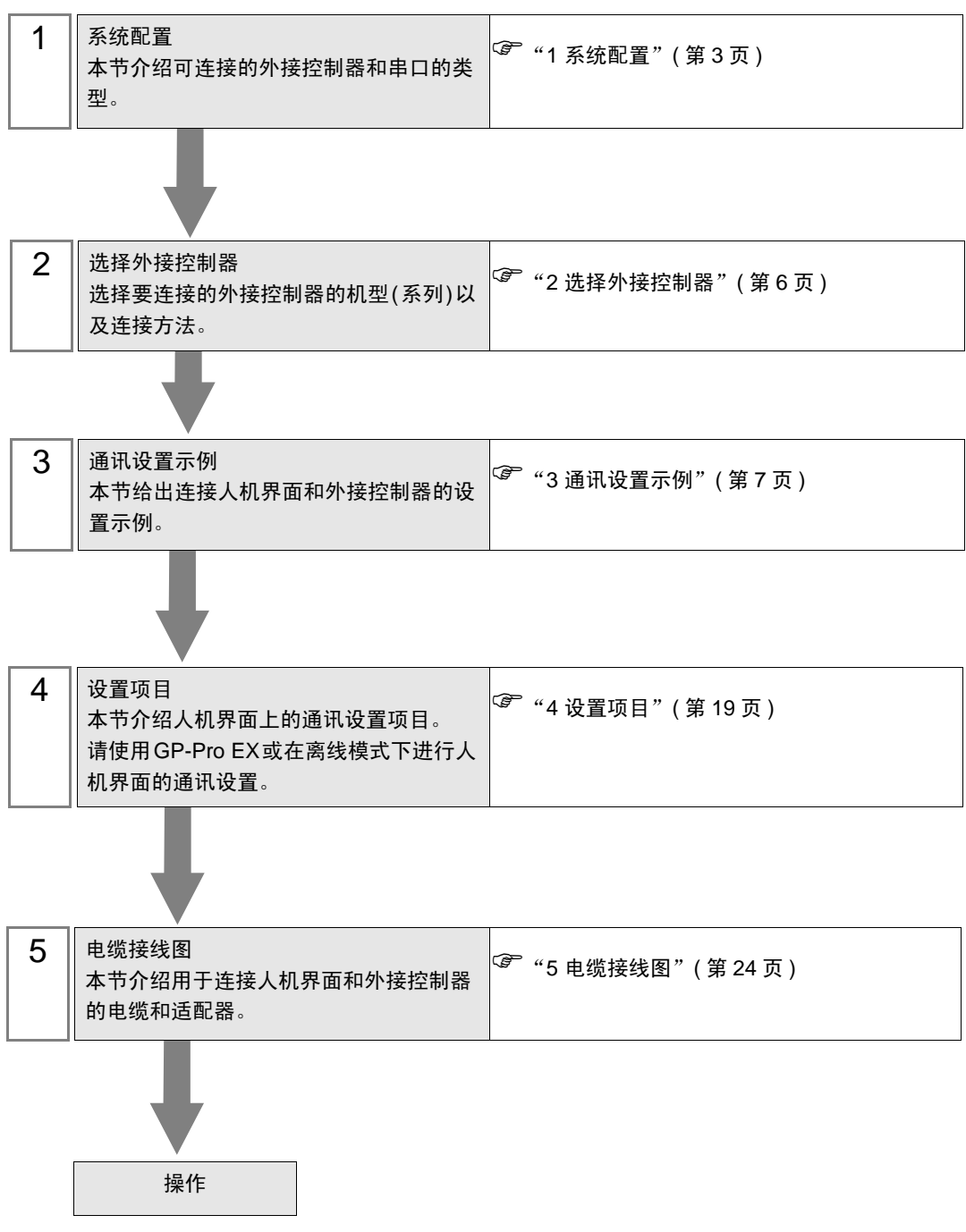

# <span id="page-2-0"></span>1 系统配置

给出 Siemens AG 的外接控制器和人机界面连接时的系统配置。

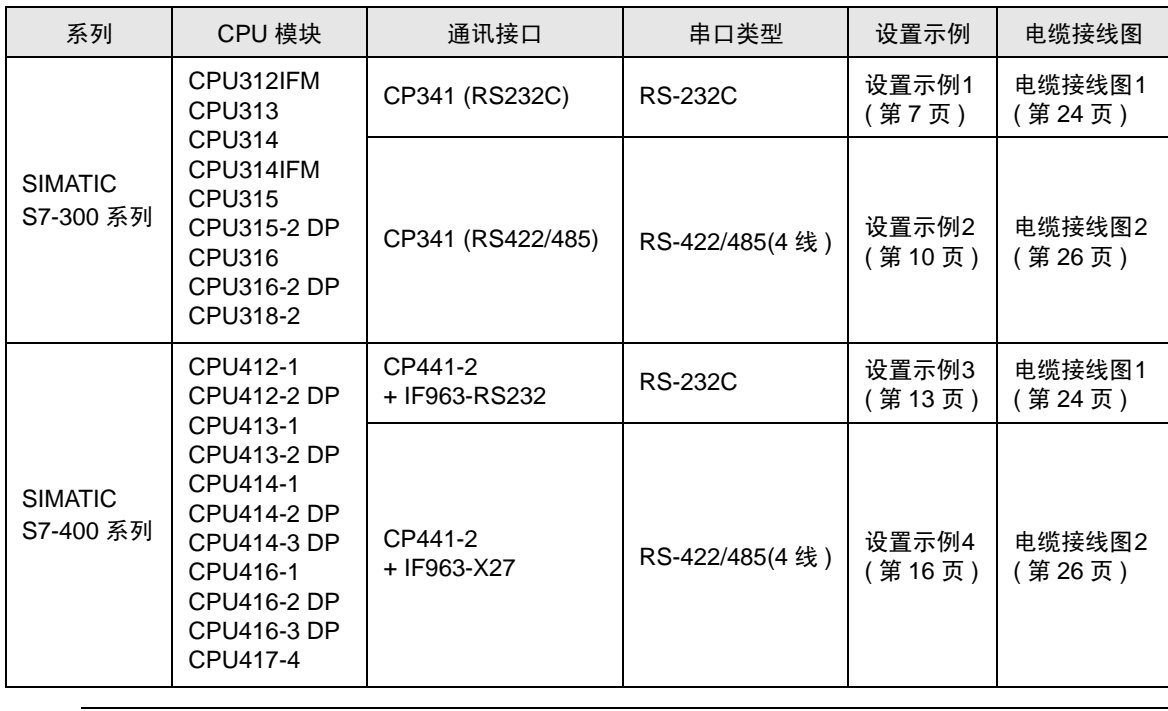

⊼䞞 • 将人机界面中逻辑功能的执行时间设置为 "100ms"或以下。否则,与外接控制器通讯的 过程中可能发生错误。

#### <span id="page-3-0"></span>■ IPC 的串口

连接 IPC 与外接控制器时,使用的串口取决于系列和串口类型。详情请参阅 IPC 的手册。

可用串口

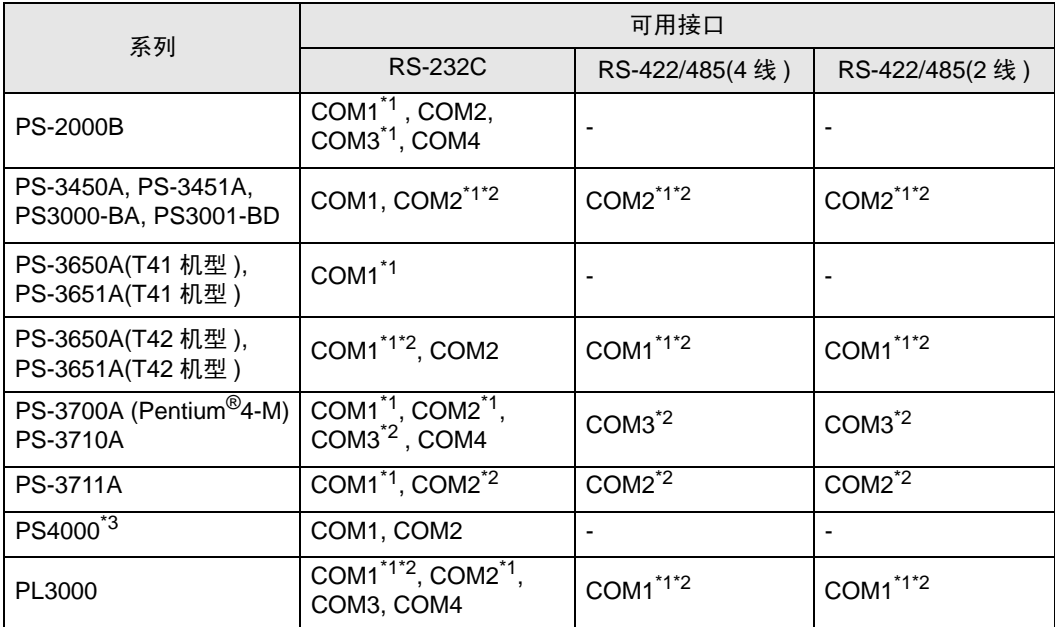

\*1 可在 RI/5V 之间切换。如有需要,请使用 IPC 上的开关进行切换。

\*2 用 DIP 开关设置串口类型。请根据需要使用的串口类型进行以下设置。

\*3 在外接控制器与扩展槽上的 COM 接口之间进行通讯时, 仅支持 RS-232C。 但是, 由于 COM 接口的规格,不能执行 ER(DTR/CTS) 控制。 与外接控制器连接时,请使用自备电缆,并禁用 1、 4、 6 和 9 号针脚。 关于针脚排列的详情,请参阅 IPC 手册。

DIP 开关设置:RS-232C

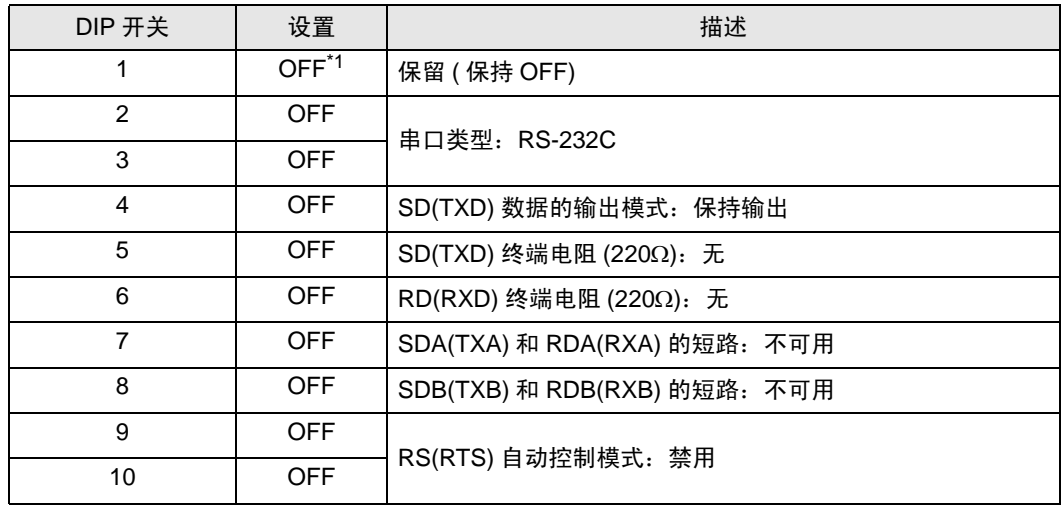

\*1 当使用 PS-3450A、 PS-3451A、 PS3000-BA 和 PS3001-BD 时,请将设定值置 ON。

DIP 开关设置: RS-422/485(4 线)

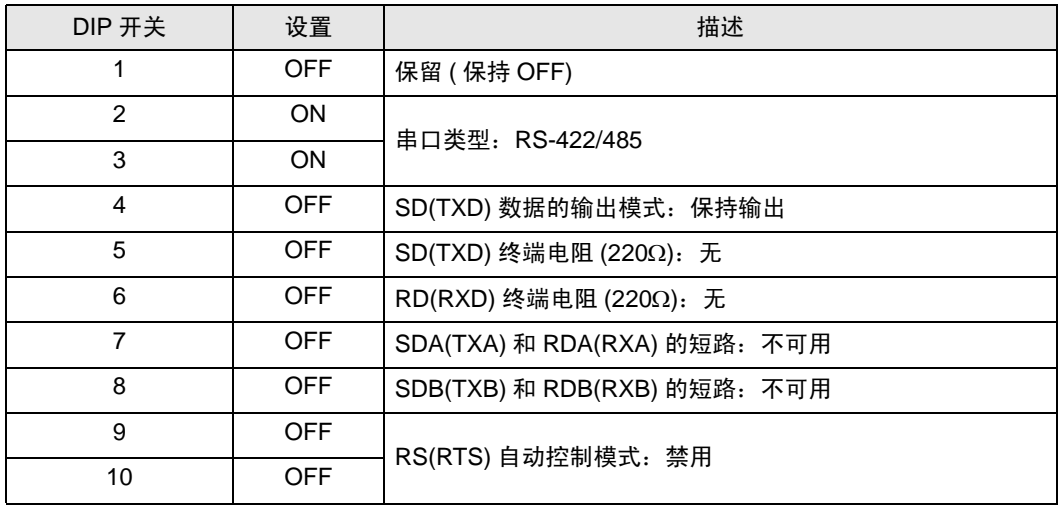

#### DIP 开关设置:RS-422/485(2 线 )

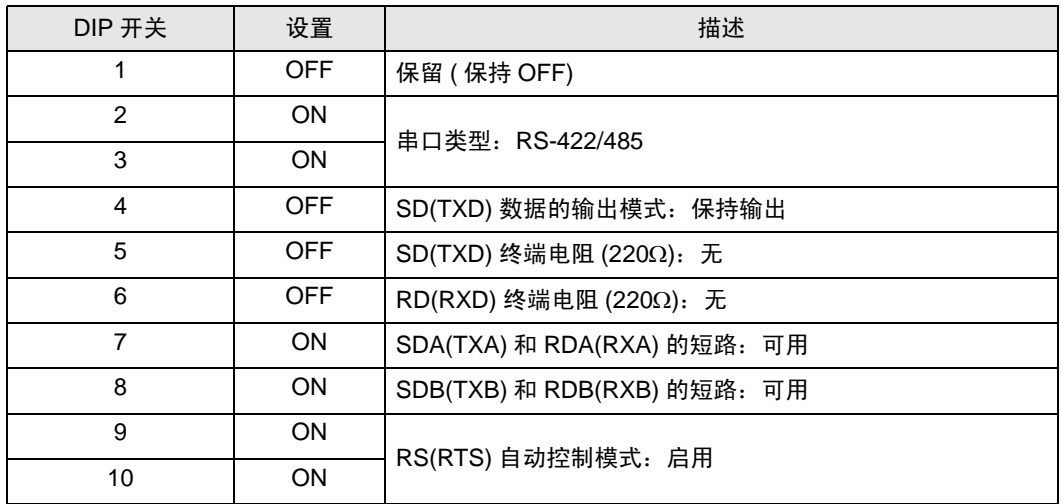

# <span id="page-5-0"></span>2 选择外接控制器

选择要连接到人机界面的外接控制器。

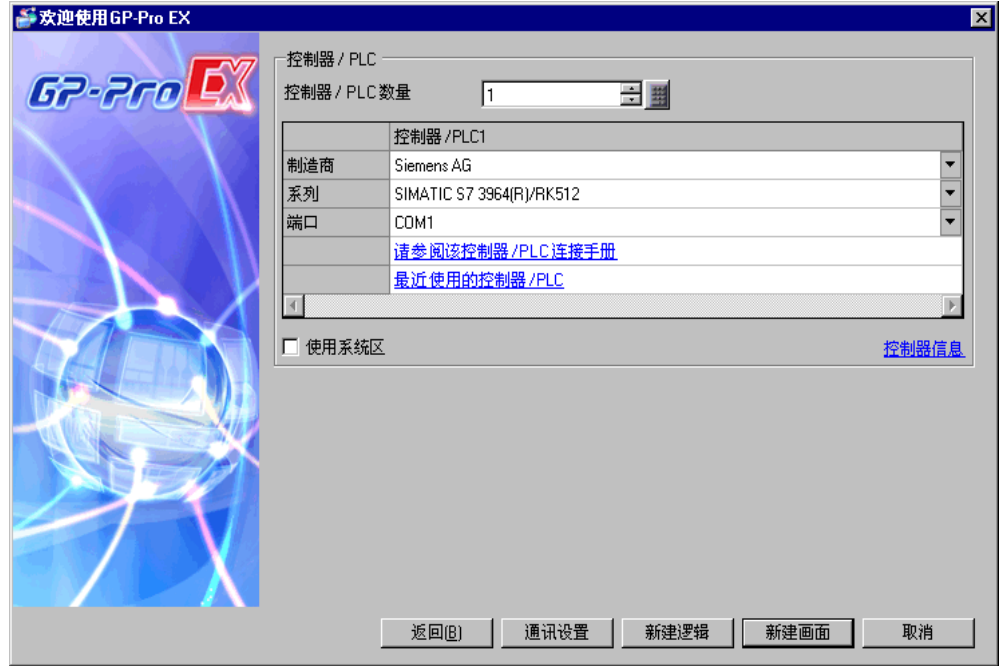

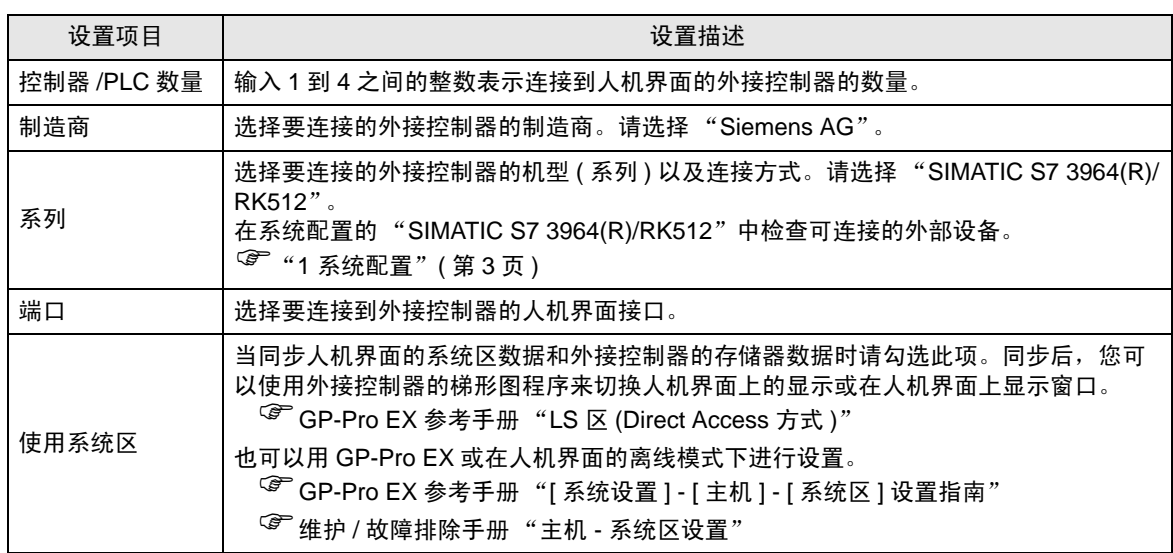

# <span id="page-6-0"></span>3 通讯设置示例

Pro-face 推荐的人机界面与外接控制器的通讯设置示例如下所示。

- <span id="page-6-1"></span>3.1 设置示例 1
	- GP-Pro EX 设置
	- 通讯设置

从 [ 工程 ] 菜单中指向 [ 系统设置 ], 点击 [ 控制器 /PLC], 显示设置画面。

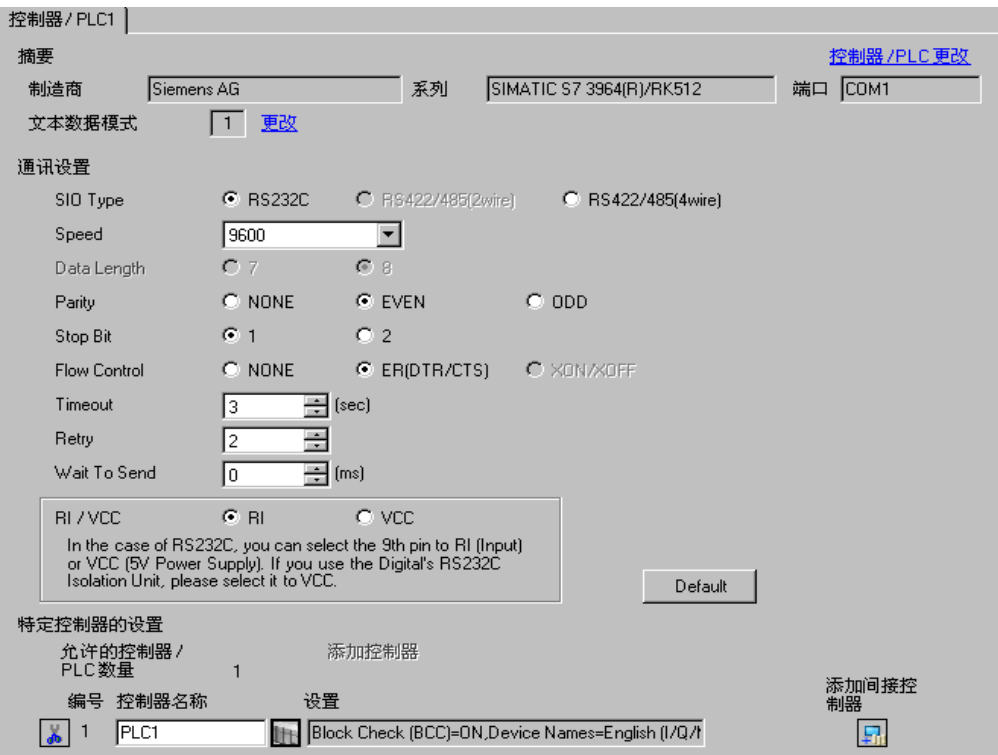

#### 控制器设置

如需显示 [ 特定控制器设置 ] 对话框, 可从 [ 控制器 /PLC] 的 [ 特定控制器的设置 ] 中选择外接控制器, 然后点击 [ 设置 ] | |

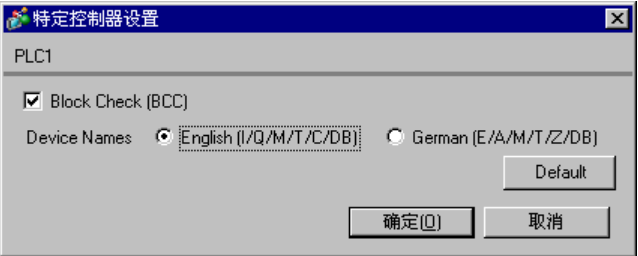

■ 外接控制器设置

- (1) 启动 "SIMATIC Manager",创建新工程。输入可选名称,然后点击 [ 确定 ]。这样就创建了新工程。
- (2) 从菜单栏中依次选择 [ 插入 ]、 [ 站点 ]、 [ 要使用的 CPU 类型名称 ]( 如:[1 SIMATIC 400 站点 ])。
- (3) 将在工程中创建 [( 要使用的 CPU 类型名称 )]( 如:[SIMATIC 400 (1)])。双击要使用的 CPU 类型名 称中的 [ 硬件 ]。
- (4) 当弹出 [ 硬件配置 ] 画面时,从左边的树形结构中依次打开要 [( 使用的 CPU 类型名称 )]、 [( 要使用 的机架类型 )]( 如:[SIMATIC 400]、 [RACK-400]),然后选择所使用机型的基础模块。
- (5) 将选择的基础模块拖放到右上角的窗口中。将在窗口中创建出机架示意图。
- (6) 再将所使用的电源模块拖放到机架中。
- (7) 同样拖放所使用的 CPU 模块。
- (8) 如果使用的是 CPUxxx-xDP,则会显示 [ 属性 PROFIBUS 接口 DP] 对话框。此时,请点击 [ 取消 ] 将对话框关闭。
- (9) 同样拖放所使用的连接模块。
- (10)双击放置在机架中的 CPU 模块。
- (11)当弹出 [MPI 端口 ] 设置对话框时,点击 [ 属性 ]。
- (12)因缺省状态下已选择了 "MPI(1) 187.5 Kbps",请点击 [ 属性 ]。此处在 [ 地址 ] 中输入的值是您在 GP-Pro EX 中设置的目标节点号 (PLC 地址 )。默认为 "2"。
- (13)如需更改 [ 传输速率 ] 和节点号的最大值 [ 最大 MPI 地址 ], 请点击网络设置选项卡。 请将传输速率设置为 [187.5Kbps]。如需更改节点号的最大值 ( 最大 MPI 地址 ), 请勾选 [ 更改 ], 以 便能从列表中进行选择。
- (14)完成设置后,点击 [ 确定 ] 关闭对话框。
- (15)同样关闭其他对话框。
- (16)在工程中选择 [( 要使用的 CPU 类型名称 )],在程序中打开 [ 块 ],然后双击 [OB1]。
- (17)这里您需要改写逻辑图。示例逻辑图程序如下所示。

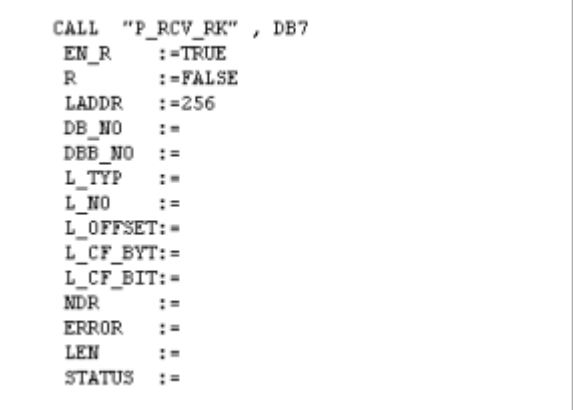

(18)然后,双击 CPU 中的 [ 硬件 ]。

(19)因为已经在前面的操作中注册了要使用的连接模块,请在此外双击连接模块。

(20)要启用外部设备和人机界面之间的通讯,请点击 [ 参数 ] 按钮。

(21)将显示参数窗口。从 [协议 ] 列表窗口中选择 [RK512], 然后双击窗口中的 [协议 ] 图标。

(22)当弹出 [ 协议 ] 对话框时, 在 [RK512] 选项卡中进行如下设置。

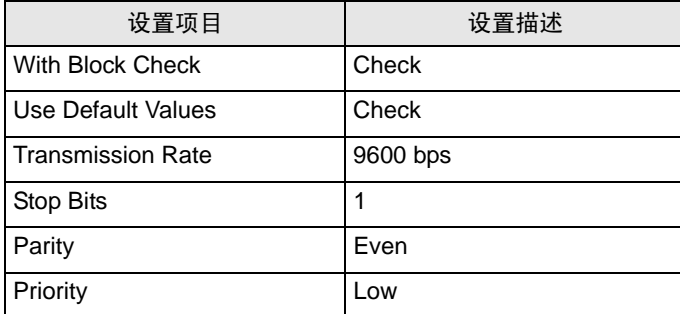

(23)完成设置后,点击 [ 确定 ] 关闭对话框。

## <span id="page-9-0"></span>3.2 设置示例 2

- GP-Pro EX 设置
- 通讯设置

从 [ 工程 ] 菜单中指向 [ 系统设置 ], 点击 [ 控制器 /PLC], 显示设置画面。

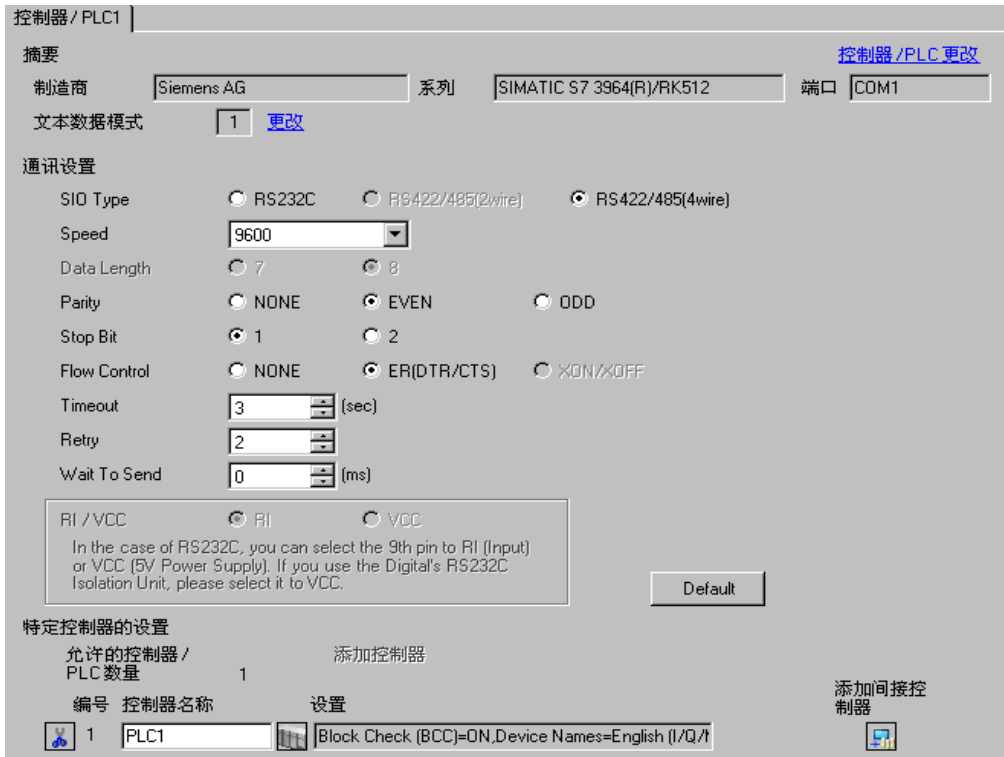

#### 控制器设置

如需显示 [ 特定控制器设置 ] 对话框, 可从 [ 控制器 /PLC] 的 [ 特定控制器的设置 ] 中选择外接控制器, 然后点击 [ 设置 ] | | 。

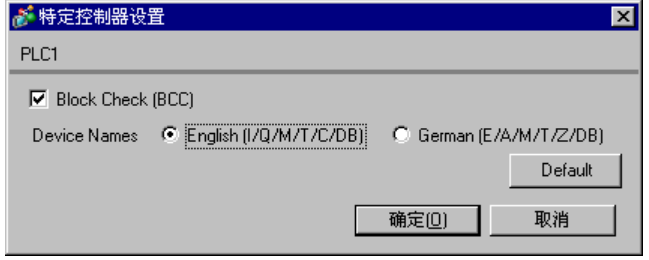

■ 外接控制器设置

- (1) 启动 "SIMATIC Manager",创建新工程。输入可选名称,然后点击 [ 确定 ]。这样就创建了新工程。
- (2) 从菜单栏中依次选择 [ 插入 ]、 [ 站点 ]、 [( 要使用的 CPU 类型名称 )]。
- (3) 将在工程中创建 [( 要使用的 CPU 类型名称 )]。双击要使用的 CPU 类型名称中的 [ 硬件 ]。
- (4) 当弹出 [ 硬件配置 ] 画面时,请从左边的树形结构中依次打开 [( 要使用的 CPU 类型名称 )]、 [( 要使 用的机架类型 )],然后选择所使用机型的基础模块。
- (5) 将选择的基础模块拖放到右上角的窗口中。将在窗口中创建出机架示意图。
- (6) 再将所使用的电源模块拖放到机架中。
- (7) 同样拖放所使用的 CPU 模块。
- (8) 如果使用的是 CPUxxx-x<u>DP</u>,则会显示 [ 属性 PROFIBUS 接口 DP] 对话框。此时,请点击 [ 取消 ] 将对话框关闭。
- (9) 同样拖放所使用的连接模块。
- (10)双击放置在机架中的 CPU 模块。
- (11)当弹出 [MPI 端口 ] 设置对话框时,点击 [ 属性 ]。
- (12)因缺省状态下已选择了"MPI(1) 187.5 Kbps",请点击 [ 属性 ]。此处在 [ 地址 ] 中输入的值是您在 GP-Pro EX 中设置的目标节点号 (PLC 地址 )。默认为 "2"。
- (13)如需更改 [ 传输速率 ] 和节点号的最大值 [ 最大 MPI 地址 ], 请点击网络设置选项卡。 请将传输速率设置为 [187.5Kbps]。如需更改节点号的最大值 ( 最大 MPI 地址 ), 请勾选 [ 更改 ], 以 便能从列表中进行选择。

(14)完成设置后,点击 [ 确定 ] 关闭对话框。

- (15)同样关闭其他对话框。
- (16)在工程中选择 [( 要使用的 CPU 类型名称 )], 在程序中打开 [ 块 ], 然后双击 [OB1]。
- (17)这里您需要改写逻辑图。示例逻辑图程序如下所示。

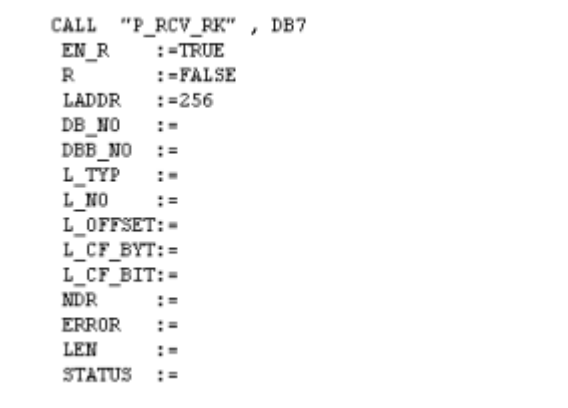

(18)然后,双击 CPU 中的 [ 硬件 ]。

(19)因为已经在前面的操作中注册了要使用的连接模块,请在此外双击连接模块。

(20)要启用外部设备和人机界面之间的通讯,请点击 [ 参数 ] 按钮。

(21)将显示参数窗口。从 [协议 ] 列表窗口中选择 [RK512], 然后双击窗口中的 [协议 ] 图标。

(22)当弹出 [ 协议 ] 对话框时, 在 [RK512] 选项卡中进行如下设置。

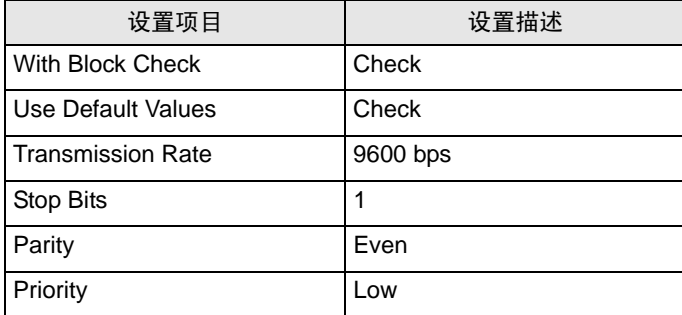

(23)当用 RS422/485 连接 CP341/CP441 时,请双击 [ 接口 ] 选项卡并在 [ 接收线的初始状态 ] 中选择 [ 无 ]。

(24)完成设置后,点击 [ 确定 ] 关闭对话框。

- <span id="page-12-0"></span>3.3 设置示例 3
	- GP-Pro EX 设置
	- 通讯设置

从 [ 工程 ] 菜单中指向 [ 系统设置 ], 点击 [ 控制器 /PLC], 显示设置画面。

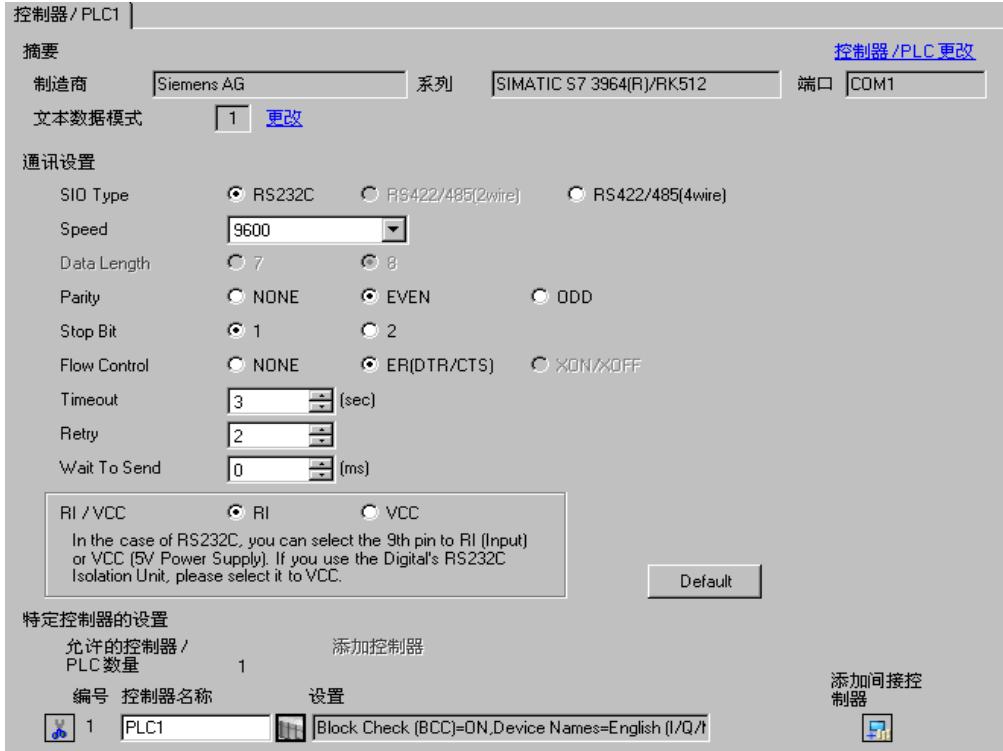

#### 控制器设置

如需显示 [ 特定控制器设置 ] 对话框, 可从 [ 控制器 /PLC] 的 [ 特定控制器的设置 ] 中选择外接控制器, 然后点击 [ 设置 ] | | 。

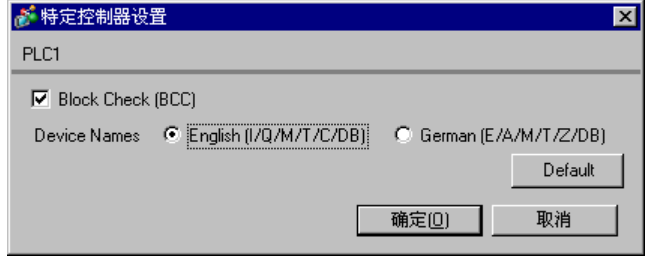

#### ■ 外接控制器设置

使用梯形图软件 (SIMATIC Manager STEP 7 S7/M7/C7) 进行外接控制器的通讯设置。 详情请参阅外接控制器手册。

- (1) 启动梯形图软件并新建工程。
- (2) 设置硬件。从所创建工程的树形视图的 [( 使用的 CPU 类型名称 )] 中双击 [Hardware],显示 [HW Config] 窗口。
- (3) 注册要使用的模块。
- (4) 双击要在机架中使用的 P2P 模块,显示 [Properties] 对话框。
- (5) 从 [Basic Parameters] 选项卡的 [Interface] 中选择要使用的插槽号。
- (6) 同样从 [Module] 中选择要使用的模块。
- (7) 点击 [Parameter],显示 [Assigning Parameters to Point-To-Point Connections] 窗口。
- (8) 从 [Protocol] 中选择 [RK512]。
- (9) 双击邮件图标,显示 [Protocol] 对话框。
- (10) 如下所示设置 [RK512] 选项卡上的各项。

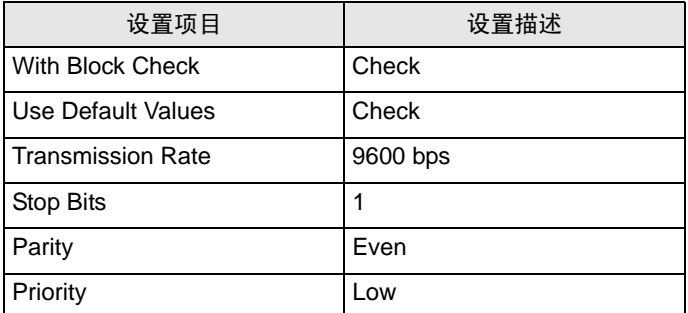

(11) 点击 [OK]。

(12) 保存设置并关闭窗口。

- (13) 用 [General] 选项卡连接要在 P2P 网络中使用的模块。
- (14) 关闭 [HW Config] 窗口。
- (15) 设置一个块。从 [File] 菜单中选择 [Open],显示 [Open Project] 对话框。
- (16) 从 [Sample projects] 选项卡中选择 "zXX21\_03\_PtP\_Com\_CP441"。
- (17) 点击 [OK]。
- (18) 从示例工程树形视图中选择 "CP441 RK512 Send/Recv"。
- (19) 用 "CP441 RK512 Send/Recv"的 [Symbols] 重写所创建工程的 "S7 Program (1)"。
- (20) 同样从 [Blocks] 重写所创建工程的 [Blocks], 但 [System Data] 除外。
- (21) 从所创建工程树形视图的 [Blocks] 中双击 [OB1], 显示 [LAD/STL/FBD] 窗口。
- (22) 删除 Network 1 的 "UC"SEND"//Call of FC for execution BSEND-Jobs"行。
- (23) 保存设置并关闭窗口。
- (24) 执行网络配置。从所创建工程中选择 [( 使用的 CPU 名称 )]。
- (25) 双击工程窗口中的 [Connections], 启动 NetPro。
- (26) 在 NetPro 上右击所创建工程要使用的 CPU。
- (27) 选择 [Insert New Connection], 显示 [Insert New Connection] 对话框。
- (28) 在 [Connection Partner] 树形视图中, 从所创建工程中选择 [Unspecified]。
- (29) 从 [Connection] 的 [Type] 中选择 [Point-to-point connection]。
- (30) 点击 [OK], 显示 [Properties -PtP connection] 对话框。
- (31) 点击 [OK]。
- (32) 确认 P2P 连接在 [Local ID] 中显示为 "1000"。
- (33) 从 [Network] 菜单中选择 [Exit],关闭窗口。
- (34) 将硬件设置和块设置下载到外接控制器。
- (35) 将网络设置下载到外接控制器。
- <span id="page-15-0"></span>3.4 设置示例 4
	- GP-Pro EX 设置
	- 通讯设置

从 [ 工程 ] 菜单中指向 [ 系统设置 ], 点击 [ 控制器 /PLC], 显示设置画面。

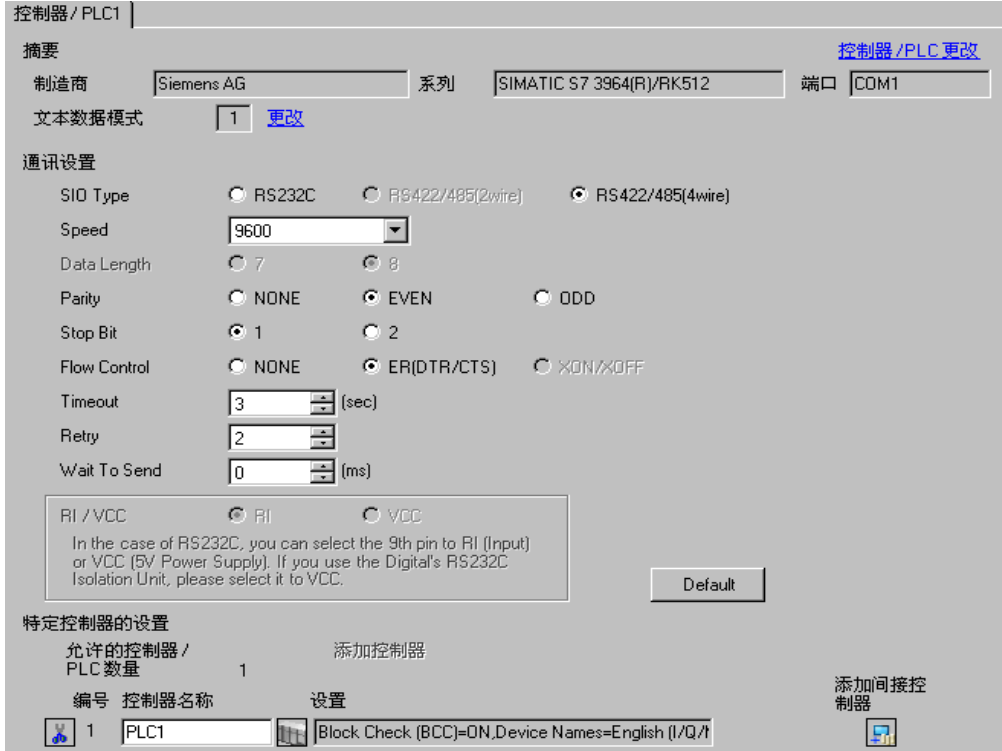

#### 控制器设置

如需显示 [ 特定控制器设置 ] 对话框, 可从 [ 控制器 /PLC] 的 [ 特定控制器的设置 ] 中选择外接控制器, 然后点击 [ 设置 ] | | 。

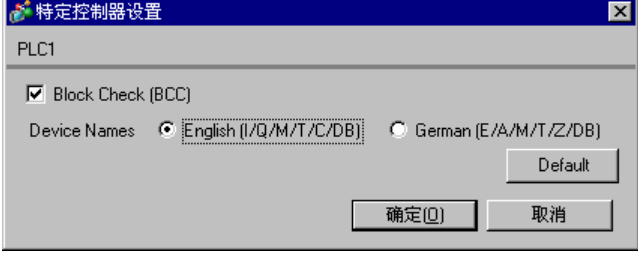

#### ■ 外接控制器设置

使用梯形图软件 (SIMATIC Manager STEP 7 S7/M7/C7) 进行外接控制器的通讯设置。 详情请参阅外接控制器手册。

- (1) 启动梯形图软件并新建工程。
- (2) 设置硬件。从所创建工程的树形视图的 [( 使用的 CPU 类型名称 )] 中双击 [Hardware],显示 [HW Config] 窗口。
- (3) 注册要使用的模块。
- (4) 双击要在机架中使用的 P2P 模块,显示 [Properties] 对话框。
- (5) 从 [Basic Parameters] 选项卡的 [Interface] 中选择要使用的插槽号。
- (6) 同样从 [Module] 中选择要使用的模块。
- (7) 点击 [Parameter],显示 [Assigning Parameters to Point-To-Point Connections] 窗口。
- (8) 从 [Protocol] 中选择 [RK512]。
- (9) 双击邮件图标,显示 [Protocol] 对话框。
- (10) 如下所示设置 [RK512] 选项卡上的各项。

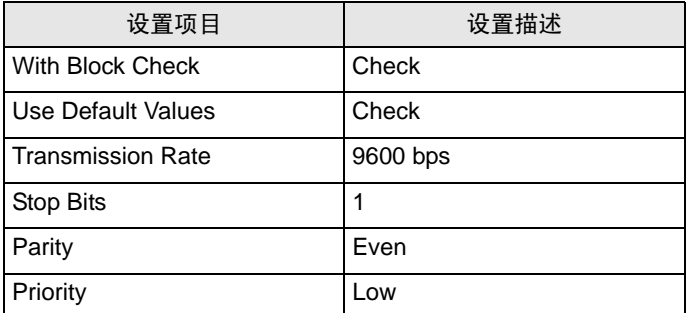

(11) 点击 [OK]。

(12) 保存设置并关闭窗口。

- (13) 用 [General] 选项卡连接要在 P2P 网络中使用的模块。
- (14) 关闭 [HW Config] 窗口。
- (15) 设置一个块。从 [File] 菜单中选择 [Open],显示 [Open Project] 对话框。
- (16) 从 [Sample projects] 选项卡中选择 "zXX21\_03\_PtP\_Com\_CP441"。
- (17) 点击 [OK]。
- (18) 从示例工程树形视图中选择 "CP441 RK512 Send/Recv"。
- (19) 用 "CP441 RK512 Send/Recv"的 [Symbols] 重写所创建工程的 "S7 Program (1)"。
- (20) 同样从 [Blocks] 重写所创建工程的 [Blocks], 但 [System Data] 除外。
- (21) 从所创建工程树形视图的 [Blocks] 中双击 [OB1], 显示 [LAD/STL/FBD] 窗口。
- (22) 删除 Network 1 的 "UC"SEND"//Call of FC for execution BSEND-Jobs"行。
- (23) 保存设置并关闭窗口。
- (24) 执行网络配置。从所创建工程中选择 [( 使用的 CPU 名称 )]。
- (25) 双击工程窗口中的 [Connections], 启动 NetPro。
- (26) 在 NetPro 上右击所创建工程要使用的 CPU。
- (27) 选择 [Insert New Connection], 显示 [Insert New Connection] 对话框。
- (28) 在 [Connection Partner] 树形视图中, 从所创建工程中选择 [Unspecified]。
- (29) 从 [Connection] 的 [Type] 中选择 [Point-to-point connection]。
- (30) 点击 [OK], 显示 [Properties -PtP connection] 对话框。
- (31) 点击 [OK]。
- (32) 确认 P2P 连接在 [Local ID] 中显示为 "1000"。
- (33) 从 [Network] 菜单中选择 [Exit],关闭窗口。
- (34) 将硬件设置和块设置下载到外接控制器。
- (35) 将网络设置下载到外接控制器。

# <span id="page-18-0"></span>4 设置项目

请使用 GP-Pro EX 或在人机界面的离线模式下进行人机界面的通讯设置。 各参数的设置必须与外接控制器的匹配。

"3 [通讯设置示例"](#page-6-0) ( <sup>第</sup> <sup>7</sup> <sup>页</sup> )

### 4.1 GP-Pro EX 中的设置项目

#### ■ 通讯设置

从 [ 工程 ] 菜单中指向 [ 系统设置 ], 点击 [ 控制器 /PLC], 显示设置画面。

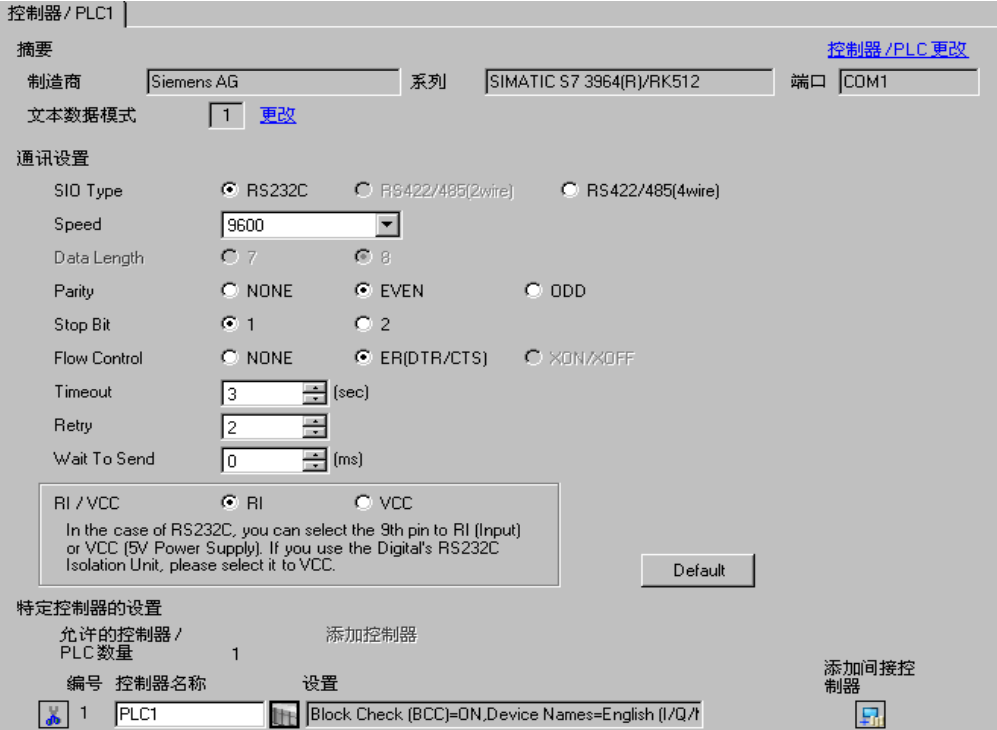

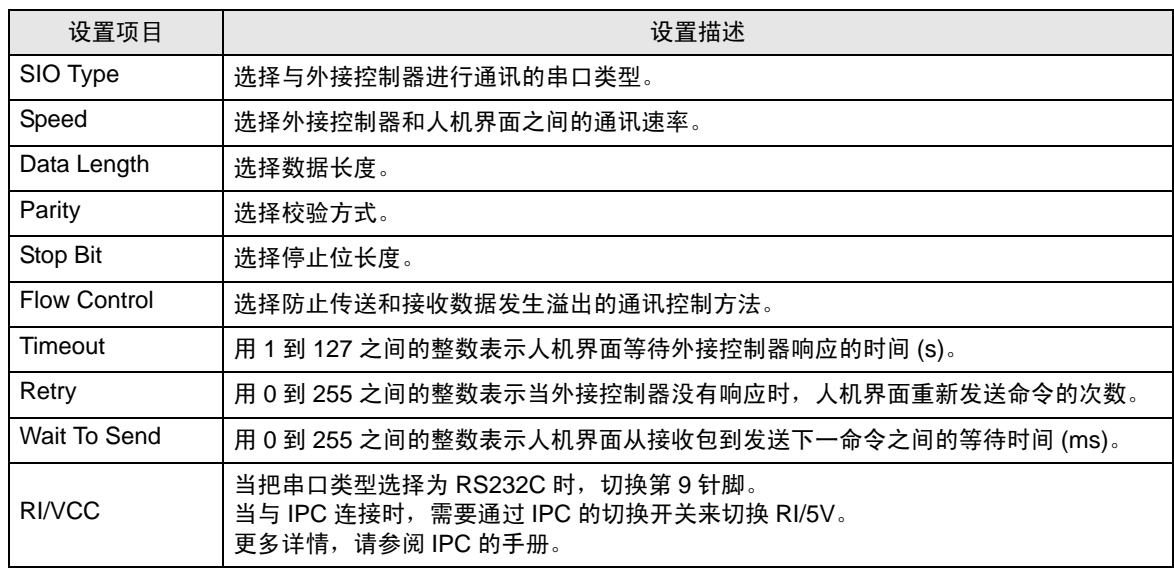

⊼䞞 • 有关间接控制器的详情,请参阅 GP-Pro EX 参考手册。 GP-Pro EX 参考手册 "运行时更改控制器 /PLC( 间接控制器 )"

#### ■ 控制器设置

如需显示 [ 特定控制器设置 ] 对话框, 可从 [ 控制器 /PLC] 的 [ 特定控制器的设置 ] 中选择外接控制器, 然后点击 [ 设置 ] | | |

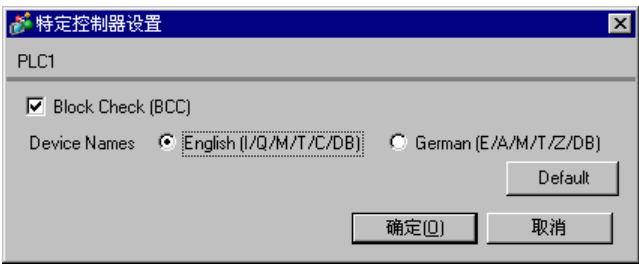

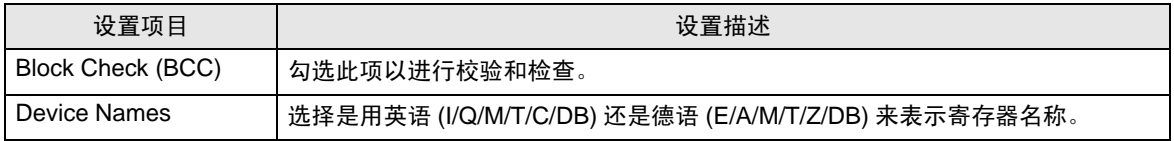

#### 4.2 离线模式下的设置项目

- 注 释 有关如何进入离线模式以及操作方面的更多信息, 请参阅"维护/故障排除手册"。 维护 / 故障排除手册 "离线模式"
	- 离线模式下 1 个页面上显示的设置项目数取决于使用的人机界面机型。详情请参阅参考手 册。

#### ■ 通讯设置

如需显示设置画面,请在离线模式下触摸 [Peripheral Settings] 中的 [Device/PLC Settings]。在显示的 列表中触摸您想设置的外接控制器,然后触摸 [Comm.]。

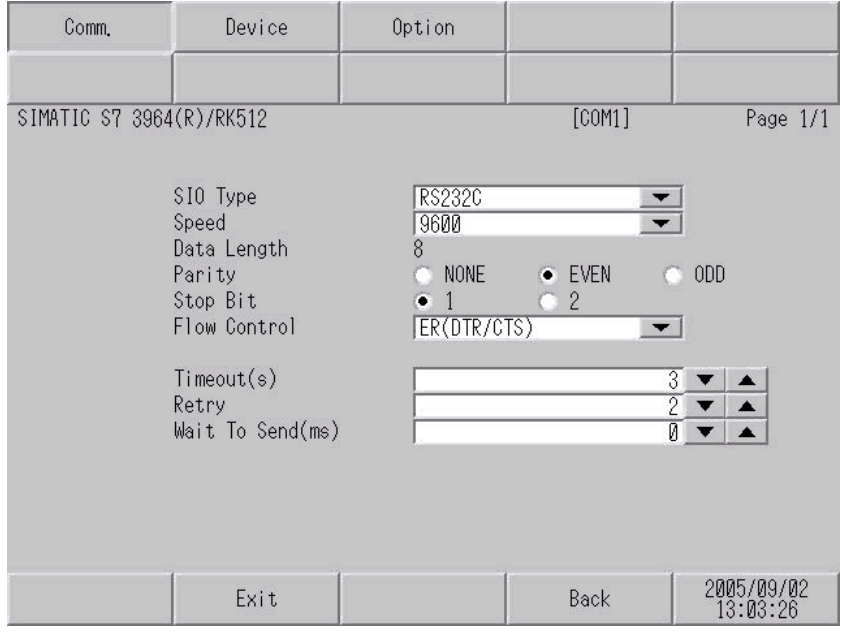

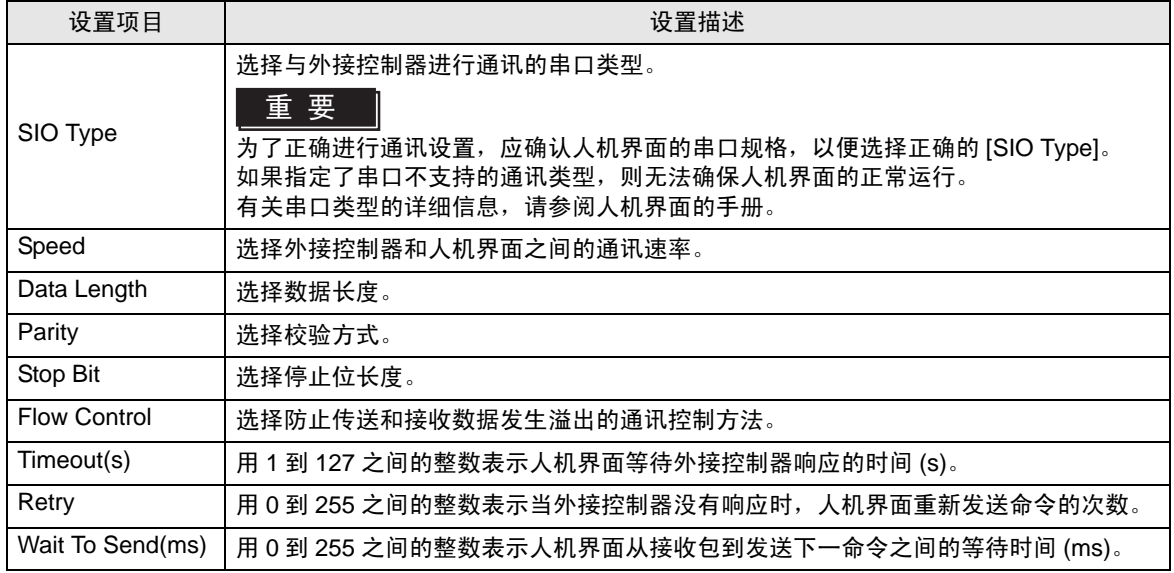

## ■ 控制器设置

如需显示设置画面,请触摸 [Peripheral Settings] 中的 [Device/PLC Settings]。在显示的列表中触摸您 想设置的外接控制器,然后触摸 [Device]。

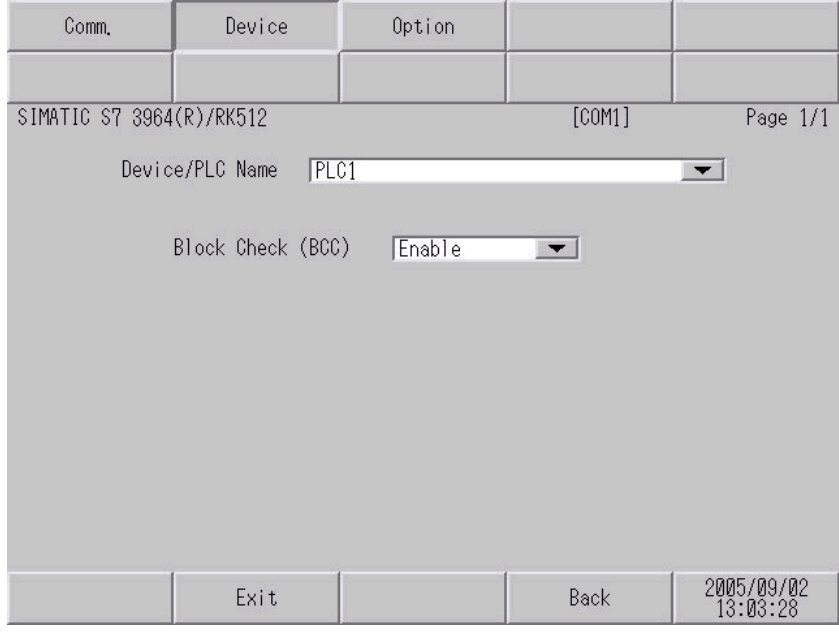

![](_page_21_Picture_76.jpeg)

## ■ 选项设置

如需显示设置画面,请触摸 [Peripheral Settings] 中的 [Device/PLC Settings]。在显示的列表中触摸您 想设置的外接控制器,然后触摸 [Option]。

![](_page_22_Figure_3.jpeg)

![](_page_22_Picture_121.jpeg)

# <span id="page-23-0"></span>5 电缆接线图

以下所示的电缆接线图可能与 Siemens AG 推荐的有所不同。但使用本手册中的电缆接线图不会产生任 何运行问题。

- 外接控制器机体的 FG 针脚必须为 D 级接地。更多详情,请参阅外接控制器的手册。
- 在人机界面内部, SG 和 FG 是相连的。将外接控制器连接到 SG 端时,请注意不要在系统设计中形 成短路。
- 当通讯因干扰而不稳定时,请连接隔离模块。

<span id="page-23-1"></span>电缆接线图 1

![](_page_23_Picture_301.jpeg)

\*1 除 GP-4100 系列和 GP-4203T 以外的所有 GP4000 机型。

\*2 只能使用支持 RS-232C 通讯方式的串口。

 $\mathscr{F}$  IPC [的串口](#page-3-0) (第4页)

1A)

![](_page_23_Figure_12.jpeg)

![](_page_24_Figure_1.jpeg)

![](_page_24_Figure_2.jpeg)

<span id="page-25-0"></span>电缆接线图 2

![](_page_25_Picture_399.jpeg)

\*1 除 AGP-3302B 以外的所有 GP3000 机型。

\*2 除 GP-4100 系列、 GP-4\*01TM、 GP-4201T 和 GP-4\*03T 以外的所有 GP4000 机型。

\*3 除 AST-3211A 和 AST-3302B 以外的所有 ST 机型。

\*4 只能使用支持 RS-422/485(4 线 ) 通讯方式的串口。

 $\mathbb{F}$  IPC [的串口](#page-3-0) (第4页)

\*5 除 GP-3200 系列和 AGP-3302B 以外的所有 GP3000 机型。

2A)

![](_page_25_Figure_10.jpeg)

#### ————————————————————<br>注 释 |● 当使用 50m 或以上长度的电缆时建议加装终端电阻。

![](_page_26_Figure_1.jpeg)

注 释 |● 当使用 50m 或以上长度的电缆时建议加装终端电阻。

2C)

2B)

![](_page_26_Figure_4.jpeg)

注 释 ● 当使用 50m 或以上长度的电缆时建议加装终端电阻。

\*1 人机界面中的电阻被用作终端电阻。如下表所示设置人机界面背板上的 DIP 开关。

![](_page_26_Picture_318.jpeg)

# <span id="page-27-0"></span>6 支持的寄存器

支持的寄存器地址范围如下表所示。请注意,实际支持的寄存器范围取决于所使用的外接控制器。请在 您所使用的外接控制器的手册中确认实际范围。

> コ 可指定为系统区地址。  $\Box$

![](_page_27_Picture_170.jpeg)

\*1 当您写入位地址时,人机界面会首先读取外接控制器中与该位地址对应的字地址。读取字数据后,仅 改变目标位地址,然后将字数据写入外接控制器。 注意,如果在人机界面读取外接控制器数据并将数据写入外接控制器的同时,在梯形图程序中更改了 字地址值, 则可能无法写入正确的数据。

\*2 禁止写入。

![](_page_27_Picture_171.jpeg)

"手册符号和术语"

# <span id="page-28-0"></span>7 寄存器和地址代码

在数据显示器中选择 "控制器类型和地址"时,请使用寄存器代码和地址代码。

![](_page_28_Picture_117.jpeg)

# <span id="page-29-0"></span>8 错误消息

错误消息在人机界面上显示如下: "代码: 控制器名称: 错误消息 (错误发生位置 )"。各描述如下所示。

![](_page_29_Picture_159.jpeg)

错误消息显示示例

"RHAA035: PLC1: Error has been responded for device write command (Error Code: 2[02H])"

![](_page_29_Picture_160.jpeg)